## **Deadlines**

**You need to approve the monthly Expense Reports submitted for your approval each month.** 

**You will receive an e-mail notifying you that an Expense Report is ready for approval from Centre Suite. Usually the first business day after the 15th of each month. This is your reminder that you need to approve these Expenses Reports by the first of the month. If you are approving more than one cardholder you will receive the following reminder for each cardholder as they submit their reports.**

## **You will receive the following:**

-----Original Message-----From: notifications@centresuite.com [mailto:notifications@centresuite.com]

Sent: August 17, 2015 2:30 PM To: jyau@langara.ca Subject: Expense Report 0003663283 requires your approval

Expense report {15 Aug 2015 UNA CHEUNG 2698} has been submitted from Una Cheung for your approval. Click the link below to logon and review this expense report.

https://www.centresuite.com/Centre/Expenses/ExpenseReport?site=299945

Note from submitter:

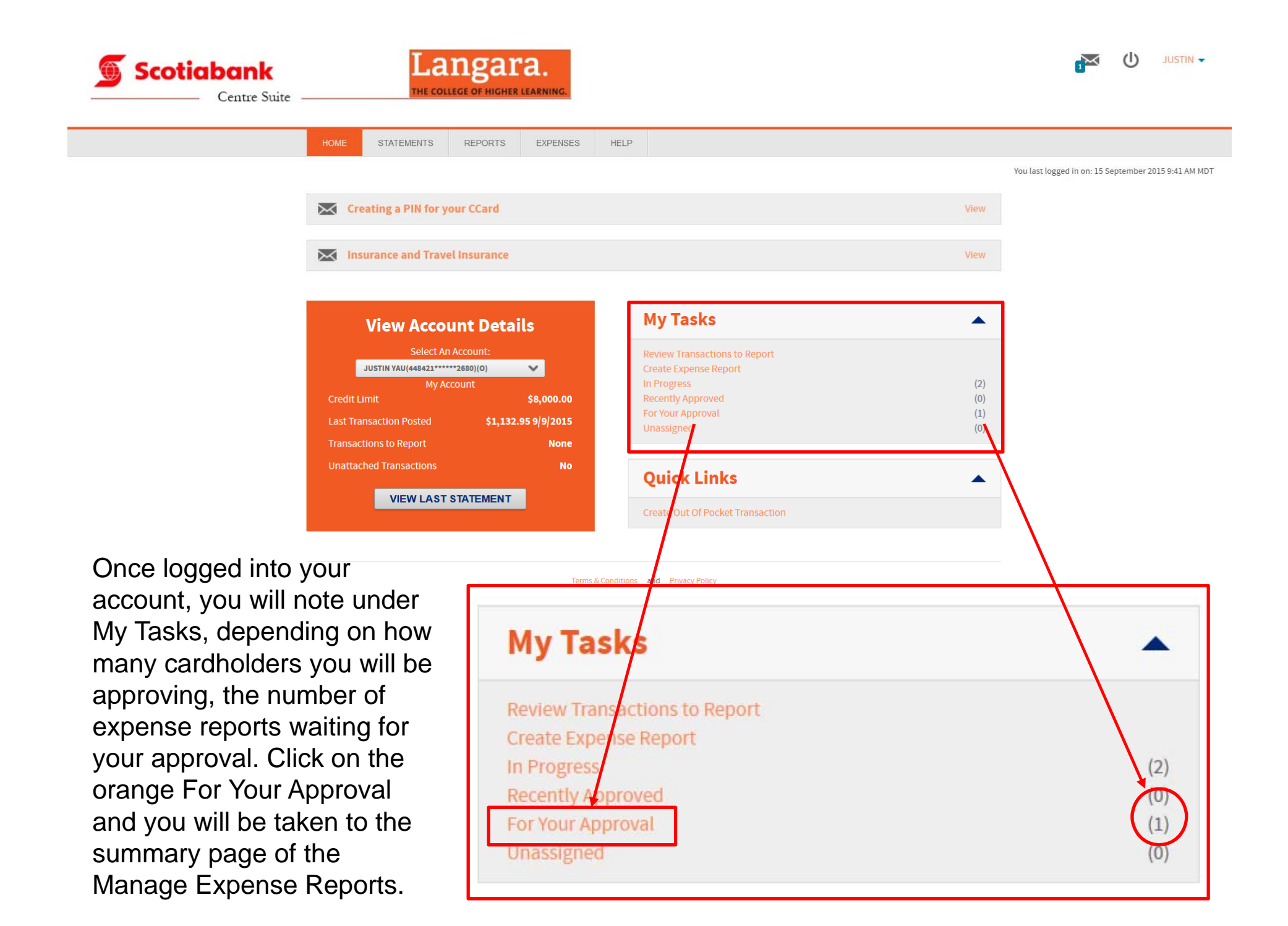

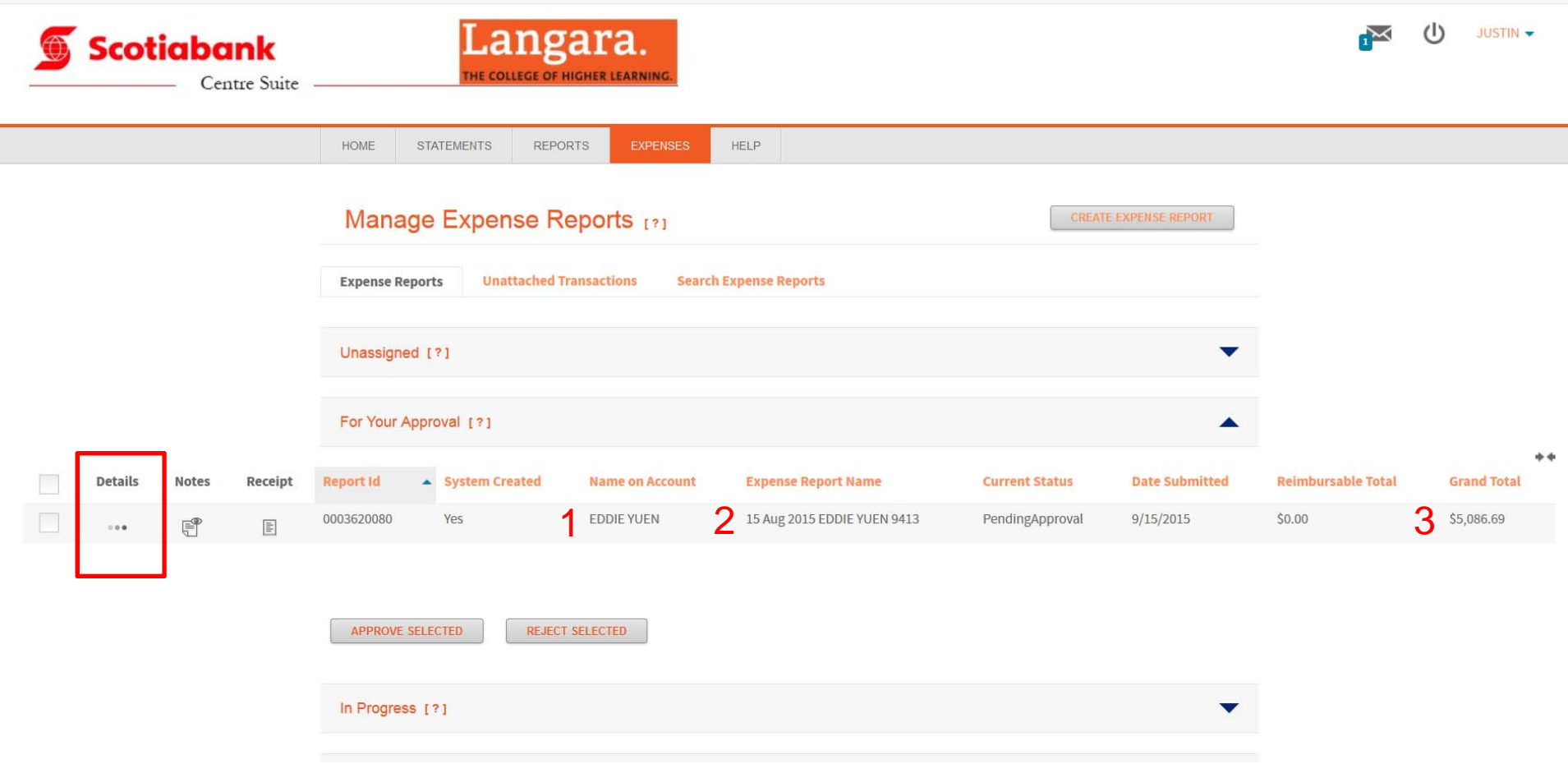

This page will provide a summary of the expense report for approval. Note the following: 1 Cardholder; 2 Expense Report date; 3 Grand Total of this report.

To view the details of this report for review and approval, click on Details.

On this page it is a good idea to go full screen on your browser. If you don't there will be some items not viewable. For the approval process your attention should be on Step 4 Manage Receipts and Step 5 Finalize Report. Scroll down to view all of Step 5 first, see next page.

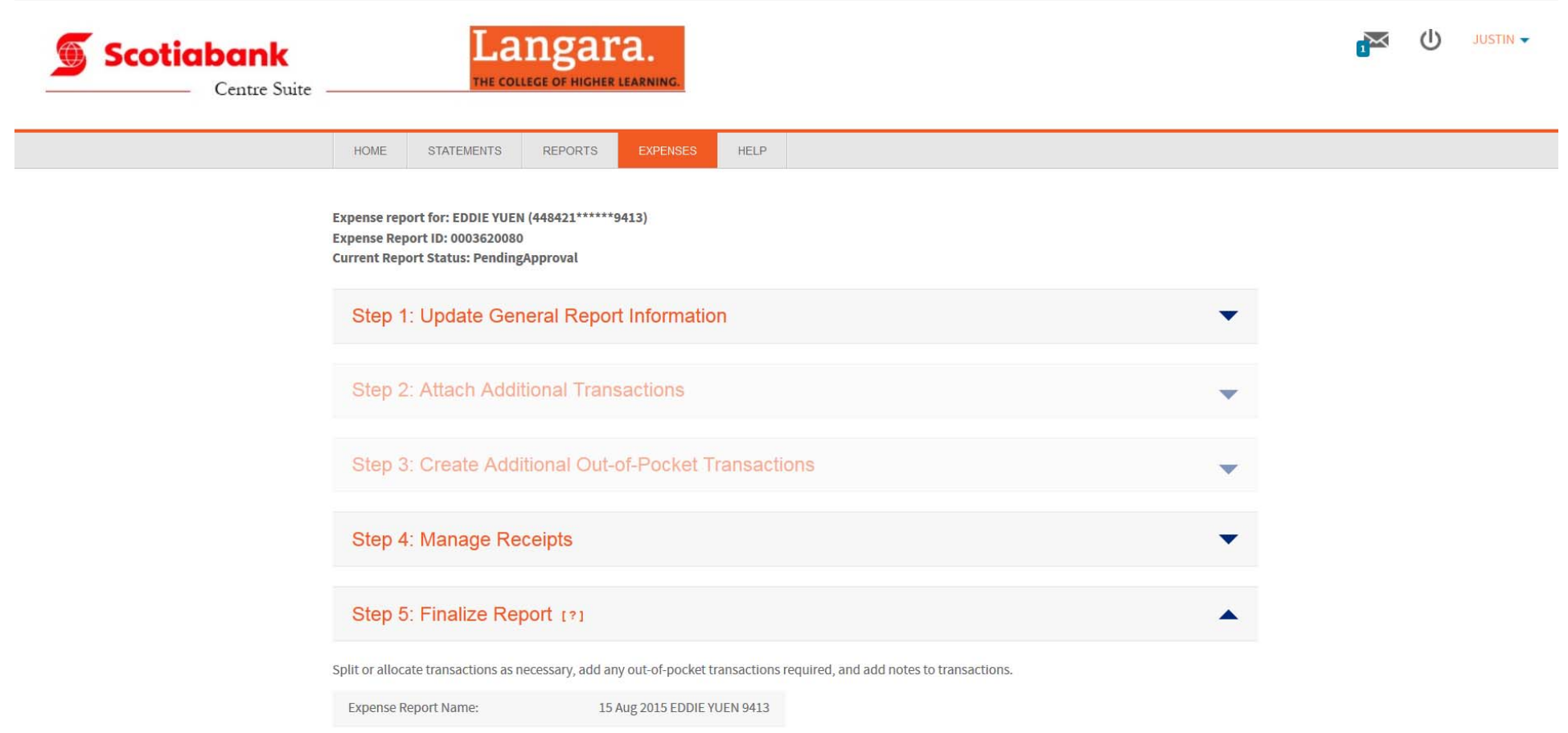

Account:

EDDIE YUEN (448421 \*\*\*\*\*\* 9413)

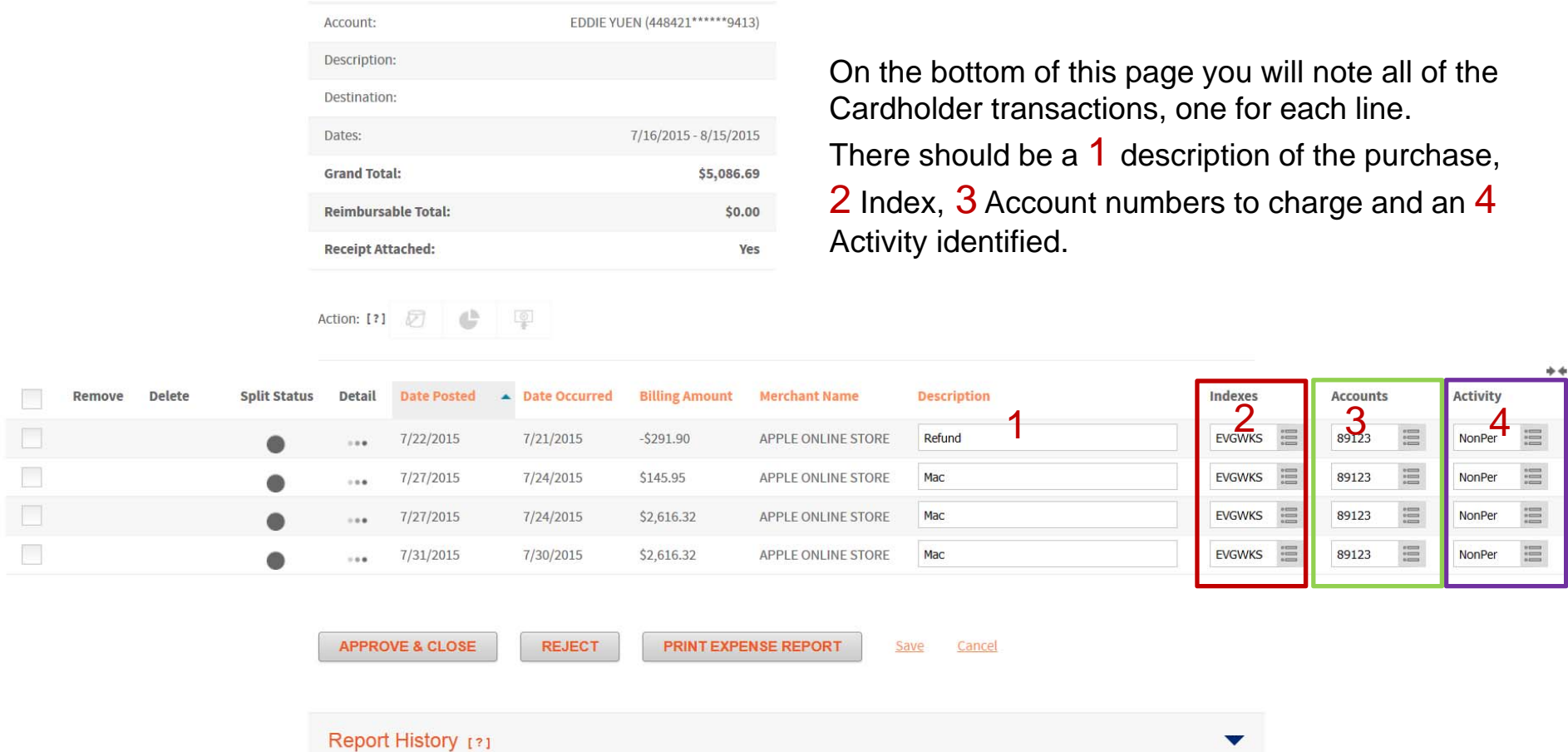

Part of your check list is to ensure these fields are filled in correctly and if not Reject the Expense Report for correction. If you wish to reject a transaction for any reason, change the account to 71999 and preface the description with reject.

Indexes will default to your departments index, if you have more than one index you are responsible for; please be sure to check that it is the correct one being charged.

Accounts will default to 71999, which needs to be changed by the Cardholder to the correct budget account for this expense.

Activity is for expenses that are either Non Personal or SOFI (Statement of Financial Information) Reportable. In most cases when the expense is for College use, it will be Non Personal. If it is an expense paid for by the College, from which someone working for the College personally benefited from, then it becomes a reportable expense. Examples of reportable expenses are; conference fees, airline tickets, taxi service, seminars, etc.

Once all of the items in Step 5 are complete, scroll up to Step 4 and open this section by clicking on the down arrow to reveal this step. The Cardholder is responsible for uploading all of the corresponding receipts for each purchase. Depending on the needs of your department, these can be done by either scanning and uploading individually or all the receipts as one file. To view the uploaded document(s) click on the orange file under File Name, which will open the document in its own window.

This step will allow the Approver to see all transactions and receipts without having to wait to see hard copies. If the protocol within your department is to view all receipts and hard copies before approving, please continue to process the paper work this way. All Expense Reports and original receipts must be sent directly to Purchasing for filing.

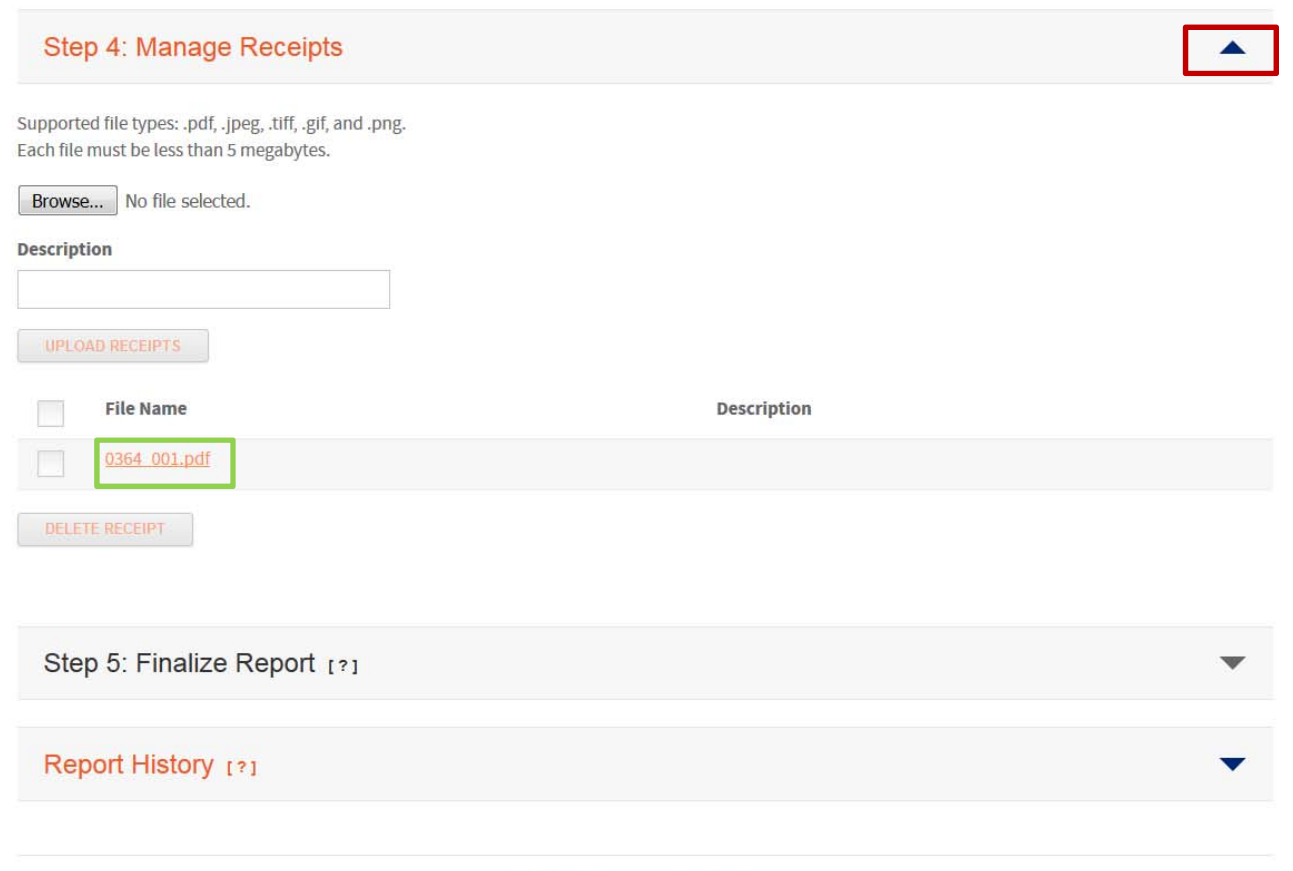

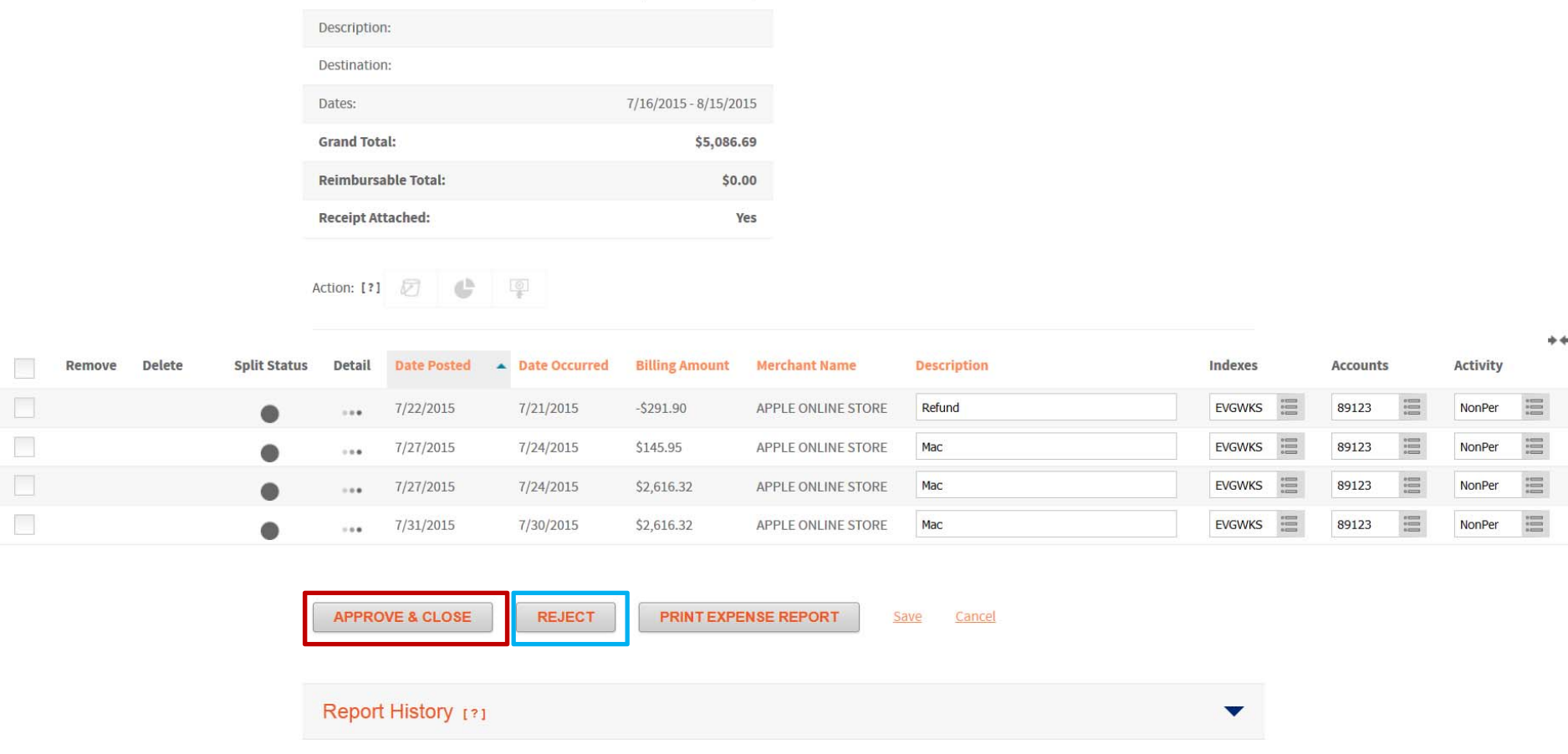

EDDIE YUEN (448421\*\*\*\*\*\*9413)

Account:

Final step for the approval process, once all of Steps 4 and 5 are complete, click on the Appove & Close or Reject button if any corrections need to be made by the Cardholder. When you approve or reject, the entire Expense Report is approved or rejected. An email will be sent to the Cardholder including your comments and they will have to resubmit for any corrections or will simply be notified that it has been approved.